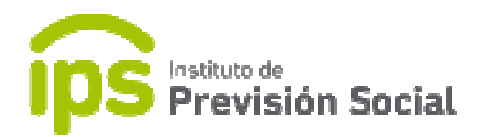

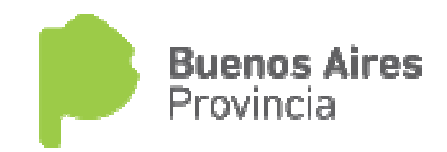

## $\begin{array}{c} \begin{array}{c} \text{1} \\ \text{2} \\ \text{3} \\ \text{4} \end{array} \end{array}$

## SISTEMA DE ADMINISTRACION PREVISIONAL SISTEMA DE ADMINISTRACION PREVISIONAL

## MANUAL DE USUARIO CIERRE DE COMPUTOS

ENVIO DEL CESE DEFINITIVO

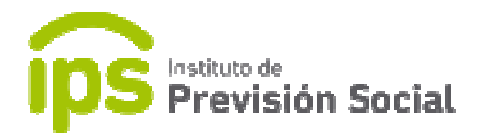

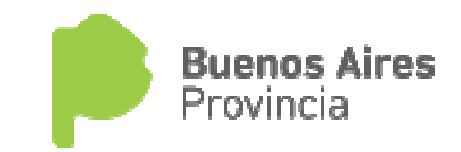

Los pasos a seguir para dar el cese definitivo de un Cierre de Cómputos y enviar el archivo PDF con dicho Cese son los siguientes:

CARGOS – Cese: Se debe cesar el cargo activo (cargo desempeñado en la actualidad por el agente). Caso contrario, no se podrá realizar el cese definitivo mostrando en *por el agente).* Caso contrario, no<br>pantalla el mensaje correspondiente:

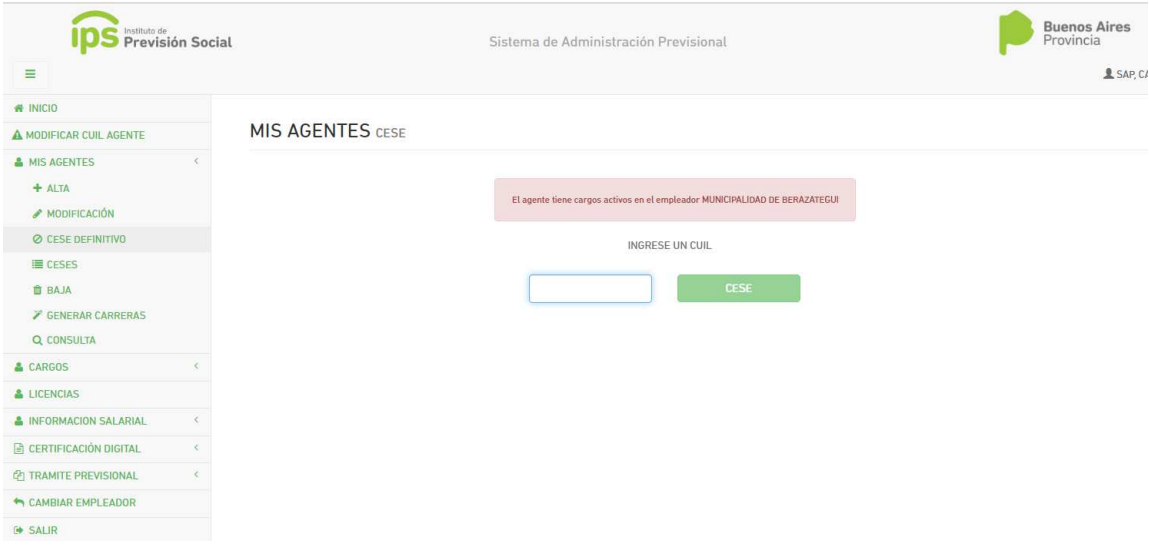

**MIS AGENTES – Cese definitivo:** Una vez cesado el cargo actual se debe realizar el cese definitivo del agente en el organismo. **MIS AGENTES – Cese definitivo:** Una vez cesado el cargo actual se debe realizar el<br>cese definitivo del agente en el organismo.<br>Para hacer uso de esta función el trámite de Cierre de Cómputos debe tener estado

aceptado, y contar con el correspondiente Acto Resolutivo del IPS. Si no fuese así, se mostrará un mensaje en pantalla pantalla:

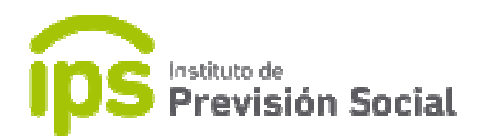

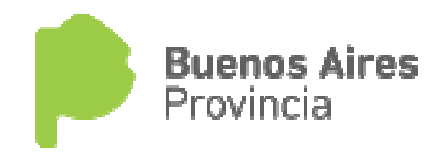

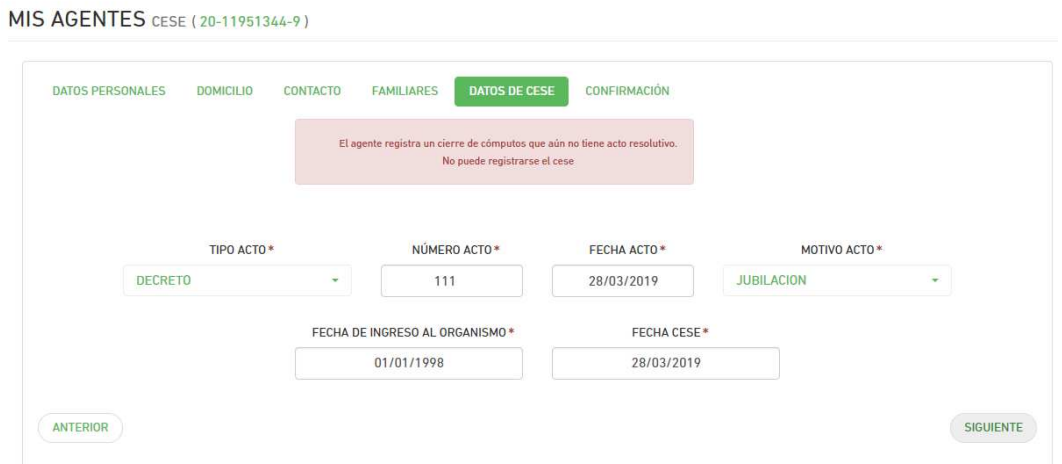

Si el Motivo de cese ingresado es *FALLECIMIENTO*, el sistema realizará diferentes validaciones y mostrará los correspondientes mensajes: Si el Motivo de cese ingresado es *FALLECIMIENTO*, el sistema realizará diferentes<br>validaciones y mostrará los correspondientes mensajes:<br>1 – Se mostrará un mensaje en pantalla, donde se solicita al usuario que se verifiqu

información de los familiares a través de la función **MIS AGENTES – Modificar**.

2 - Si el trámite de cierre de cómputos tiene estado distinto a aceptado y la fecha de fallecimiento es menor a la fecha del cierre de cómputos, el trámite será anulado y se deberá ingresar un trámite de pensión *directa* en caso de corresponder. Este mensaje se mostrará en pantalla.

3 - Si el trámite de cierre de cómputos tiene estado aceptado y la fecha de fallecimiento es *mayor* a la fecha del cierre de cómputos, saldrá un mensaje indicando que luego de confirmar el cese se inicie el trámite de pensión *derivada* en caso de corresponder.

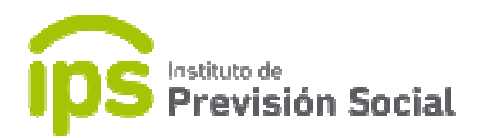

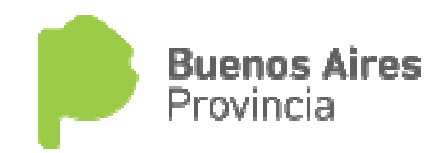

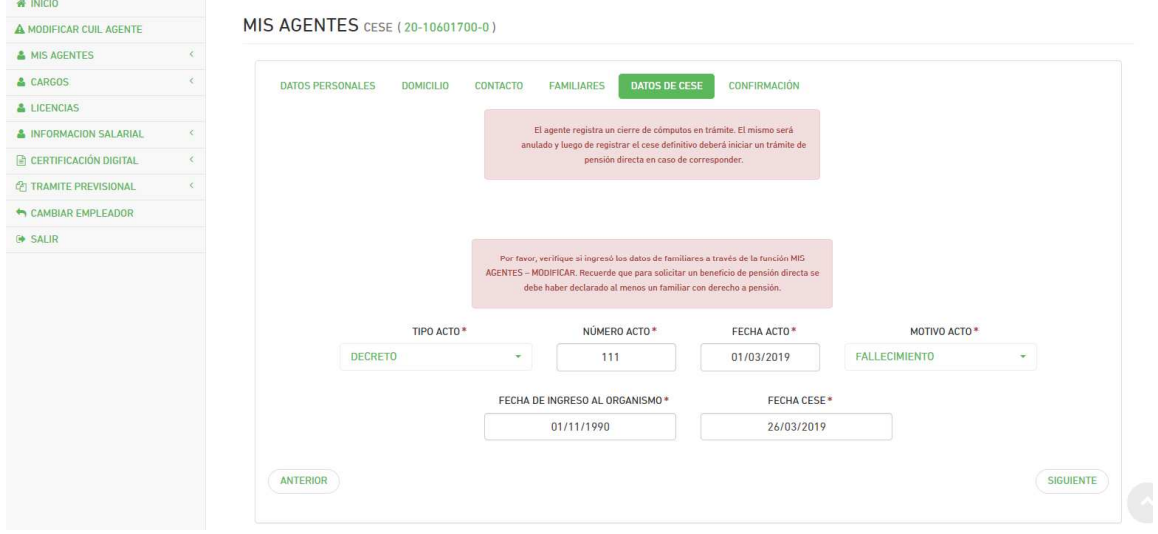

Una vez ingresados todos los datos requeridos se pasa a la pantalla de confirmación.

Y confirmada dicha información quedará registrado el cese en el sistema.

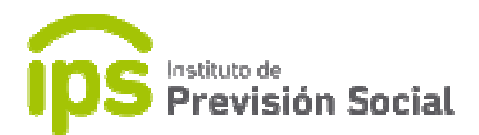

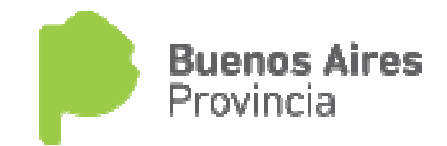

## Envió del Cese Definitivo Cese

Esta función permite al usuario el cese definitivo de un Cierre de Cómputos. El mismo tiene que tener estado ACEPTADO, el motivo de cese tiene que ser distinto de *FALLECIMIENTO* y la fecha del cese tiene que ser mayor o igual a la fecha del cierre de cómputos. tiene que tener estado *ACEPTADO*, el motivo de cese tiene que ser distinto de<br>FALLECIMIENTO y la fecha del cese tiene que ser mayor o igual a la fecha del cierre<br>de cómputos.<br>Al ingresar a la función TRAMITE PREVISIONAL –

deberá ingresar el cuil del Agente.

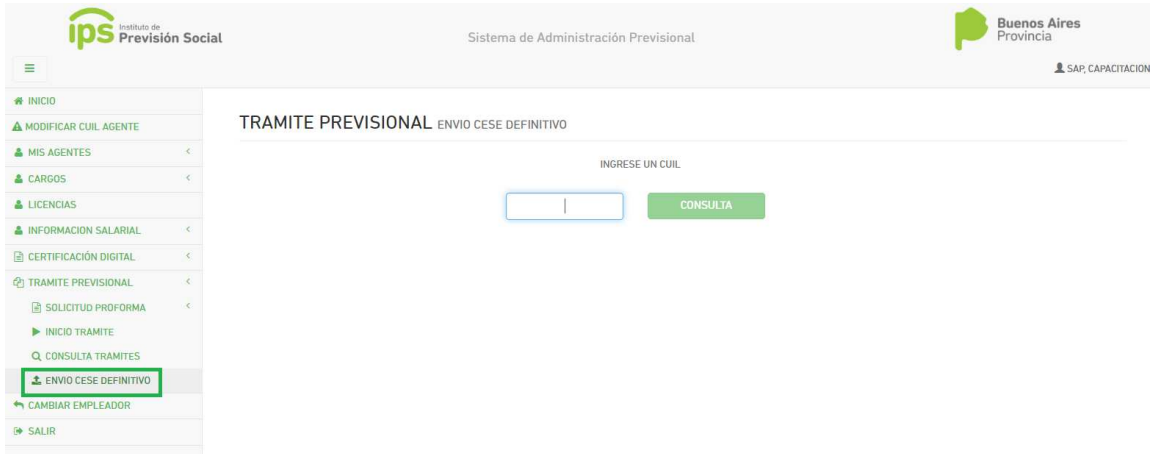

Al presionar consultar se mostrará una pantalla con varias solapas.

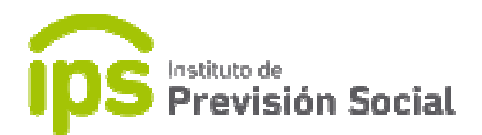

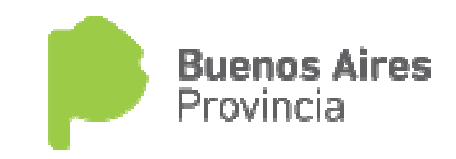

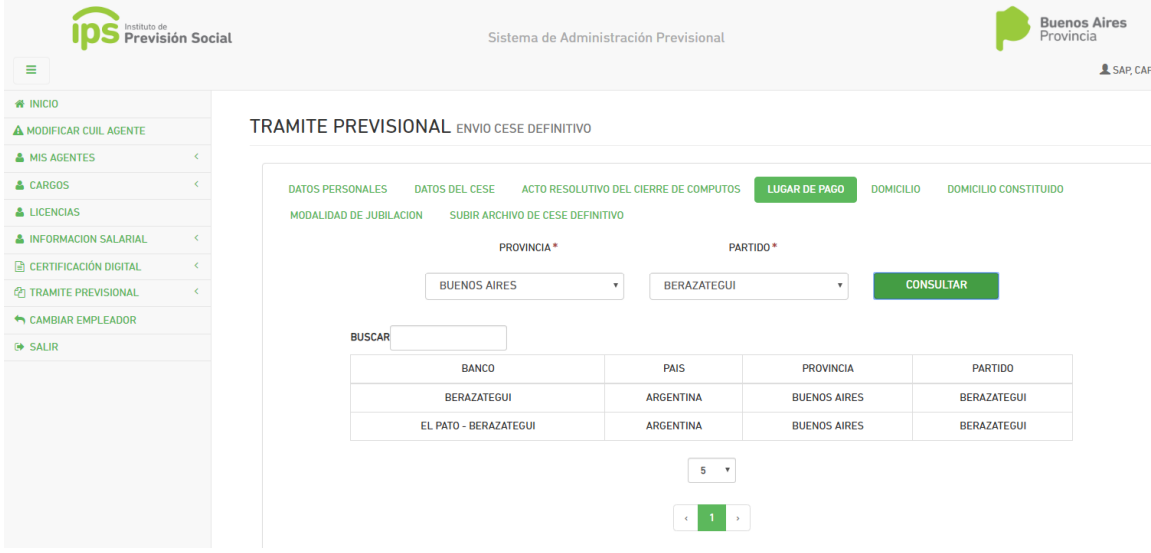

Las solapas de datos personales, datos del cese, acto resolutivo del cierre de cómputos son de solo lectura. En Lugar de Pago se deberá seleccionar el banco donde percibirá sus haberes. *cómputos* son de solo lectura. En *Lugar de Pago* se deberá seleccionar el banco donde<br>percibirá sus haberes.<br>*Domicilio, Domicilio Constituido* se pueden modificar los datos si fuese necesario, en

Modalidad de Jubilación se debe seleccionar el tipo de cese. Si se elige Jubilación por **Modalidad de Jubilación** se debe seleccionar el tipo de cese. Si se elige Jubilación por<br>Edad Avanzada el agente tiene que tener como mínimo 65 años de edad, caso contario no podrá avanzar con la función.

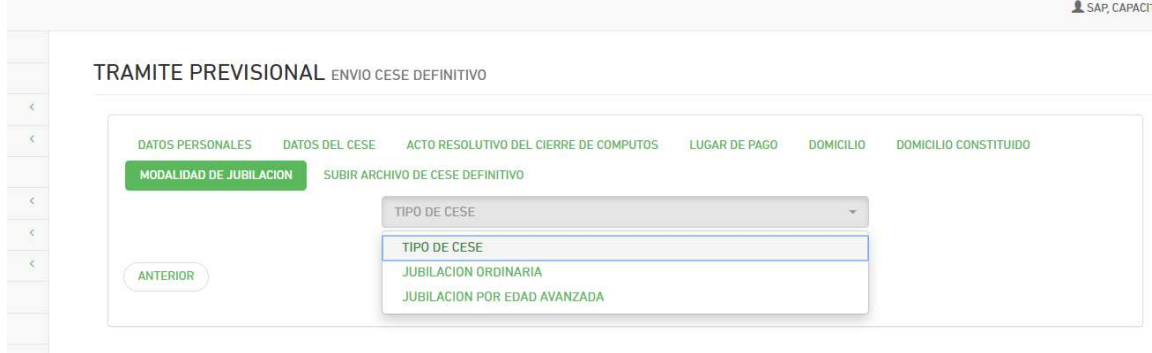

En la solapa Subir Archivo de Cese Definitivo:

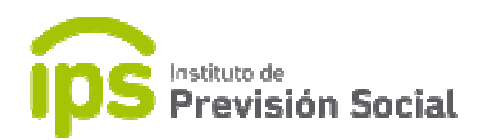

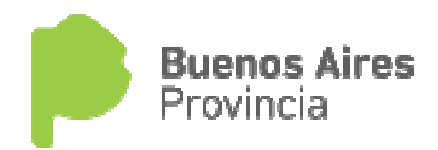

SAP, CAPACITACIO

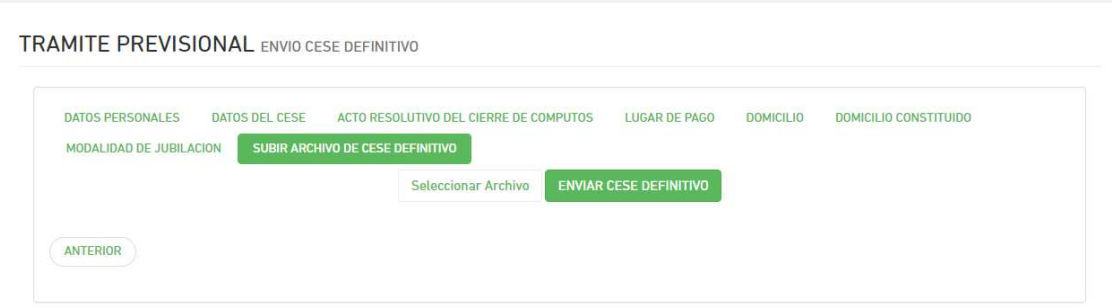

Se debe seleccionar el archivo pdf del cese y presionar botón *Enviar Cese Definitivo.* 

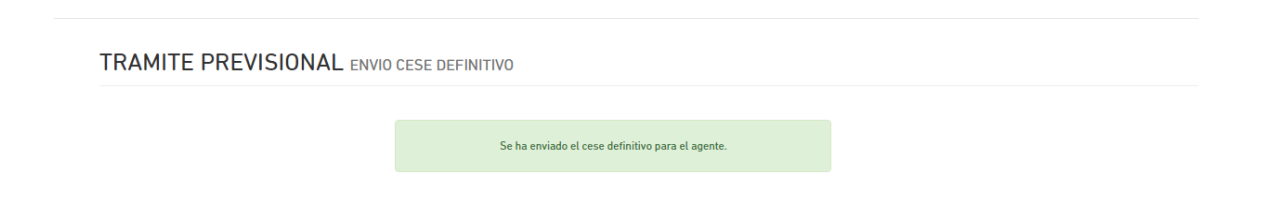

De esta manera se habrán cumplimentado todos los pasos requerido para el envió del cese.